# Smart TV Box 向け「ウイルスバスター for au」が au スマートパスに対応しました

Smart TV Box へログインしている「auID」が「au スマートパス」に加入していると、 「Web 脅威対策」、「Web フィルタ」の機能をご利用いただけるようになりました。(※1)

※1:すでに設置済の Smart TV Box をご利用のお客様へ 4月24日(水)20時より、順 次、アプリの自動プログラムアップデートを実施いたします。 4月25日 (木) 以降、Smart TV Box を新設置のお客様は、最新のアプリがインストール されています。

## 【au スマートパス対応前のアプリ画面】

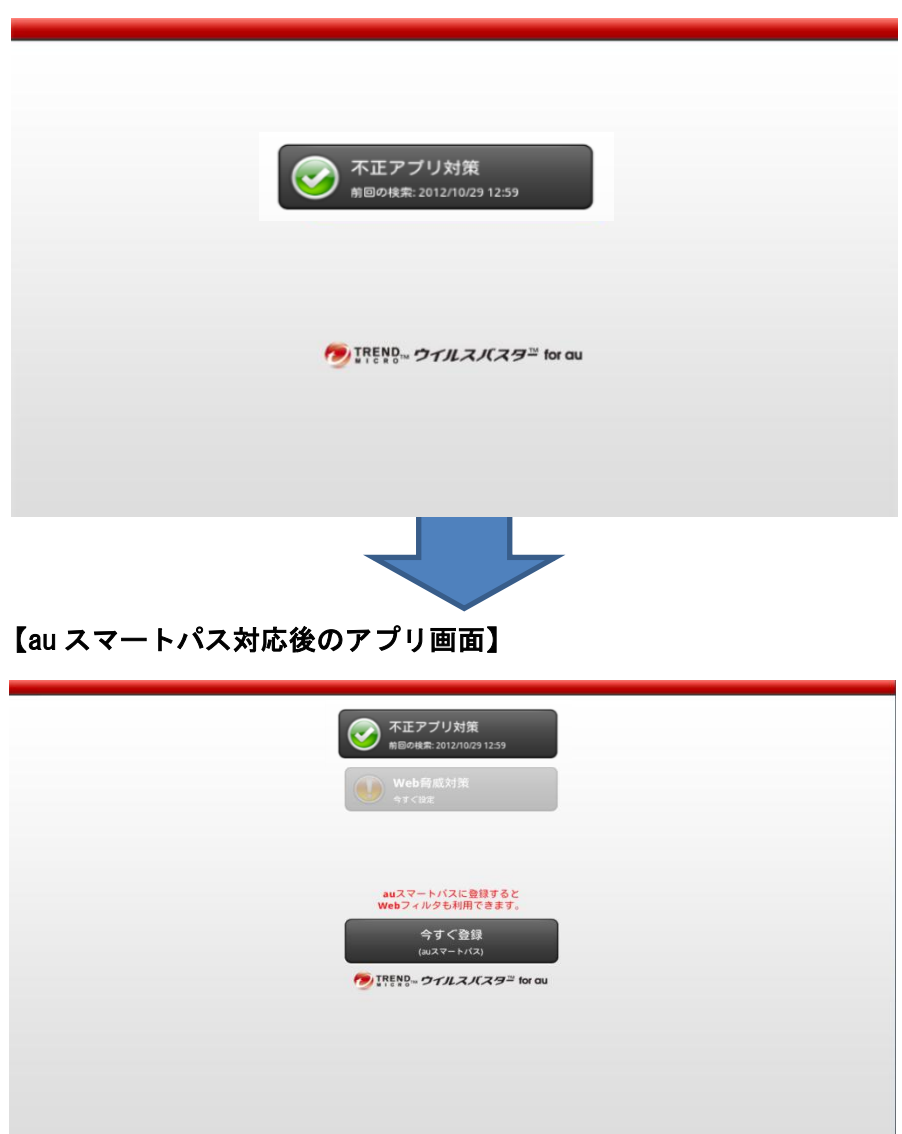

## ■今回追加された au スマートパス加入により、利用可能な機能のご説明■

#### <Web 脅威対策>

パソコン向けの 「ウイルスバスター2012 クラウド」 と同じクラウド技術(Web レピュテ ーション機能)を採用し、Web サイトの安全性を判定し、ユーザが定義した保護レベルに 従って、不正なインターネットサイトへのアクセスを未然にブロックします。保護レベル は、高・中・低から設定できます。

※デフォルト保護レベル[中]で設定されています。

保護レベル

[低] 利便性を優先する保護レベルです。安全性が非常に低いと評価されている Web サイト のみブロックします。

[中] 推奨の保護レベルです。多くの Web サイトはブロックされることなく表示されます。 [高] 安全性を優先する保護レベルです。安全性が高いと評価されている Web サイト以外は すべてブロックします。

#### <Web フィルタ>

未成年に不適切と思われる Web サイトをブロックします。年代に応じて3段階から選択で きます。お客様が設定することにより、フィルタが動作します(※2)

(※2) Web フィルタの初回設定時に、パスワード登録をしていただきます。 次回以降の Web フィルタの解除・変更をお子さまが出来ないよう、保護者の方が 登録を行ってください。 設定の画面は、アプリの画面の「Web 脅威対策」の配下にあります。

#### ■au スマートパス対応後のアプリ画面について 主な変更点■

- ① 画面に「Web 脅威対策」の表示が追加されました。 ※ログインしている「auID」が au スマートパスに加入している時「Web 脅威対策」表示 が活性化します。この配下に「Web フィルタ」の設定画面もあります。ご利用の際には、 お客様自身で設定を実施ください。
- ② 画面に au スマートパス加入サイトへのリンク「今すぐ登録」が追加されました。 「今すぐ登録」を選択「決定」を押下すると au スマートパスのサイトへ遷移し、「au スマ ートパス」へ加入できます。

※「不正アプリ対策」の機能については、全く変更はありません。

## ■アプリ画面の表示方法■

「HOME 画面」⇒「INFORMATION エリア(生活情報)」⇒「LIFE」⇒「安心・便利」 ⇒ 「ウイルスバスターfor au」を選択 決定を押下し、アプリ画面を開いてください。

## ■au スマートパス対応後のアプリ画面にならなかった場合■

手動でプログラムアップデートできます。

HOME 画面⇒「APPLICATION」⇒「APPLICATION」(アプリ一覧)⇒「auMarket」⇒ 「問い合わせ・ヘルプ・退会他」⇒「マイアプリ」⇒「全て」⇒「ウイルスバスター for au」⇒ダウンロード画面が表示されますので「アップロード」を実行してください。

※ウイルスバスターはトレンドマイクロ株式会社の商標です

<お問合せ先>

KDDI お客様サービスセンター 通話料無料 0077-7075 (9:00~20:00/年中無休)